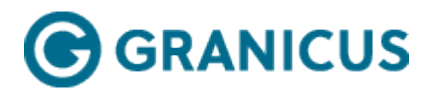

## Creating a Publishing Point

**Note:**When you create a publishing point for a video clip, you're making the video publicly accessible regardless of any view page restrictions or rules.

Complete the following steps to create a Publishing Point:

- 1. Click the **Events**, **Archives**, or **Encoders** tab depending on the type of Publishing Point you want to deliver.
- 2. Select the item.
- 3. Click **Edit**.
- 4. Click the **Publishing** subtab.
- 5. Click **New**.

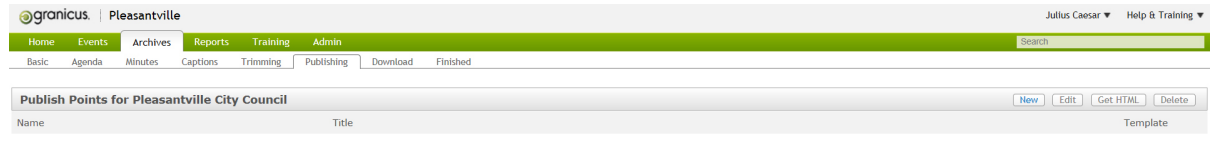

Publishing Subtab

- 6. Edit the basic information for the Publishing Point.
- 7. Click **Save.**

## **New Publishing Point for Pleasantville City Council**

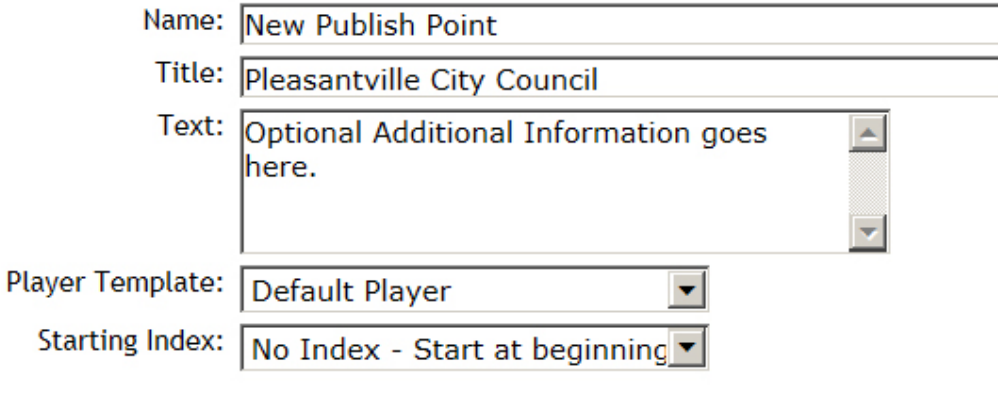

Save

- 8. Confirm the Publish Points Home page opens.
- 9. Select the **Publishing Point**.
- 10. Click the **Get HTML** button (this creates the Publishing Point or web address).
- 11. Copy and paste the appropriate URL.

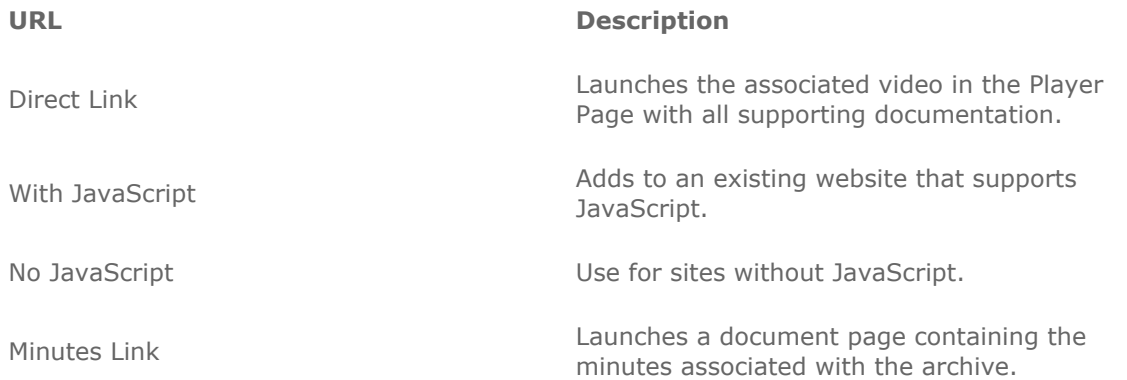